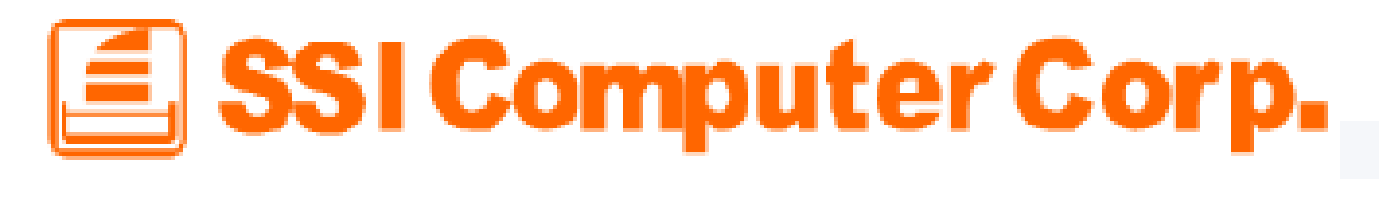

### 7915 W-Fi 使用手册

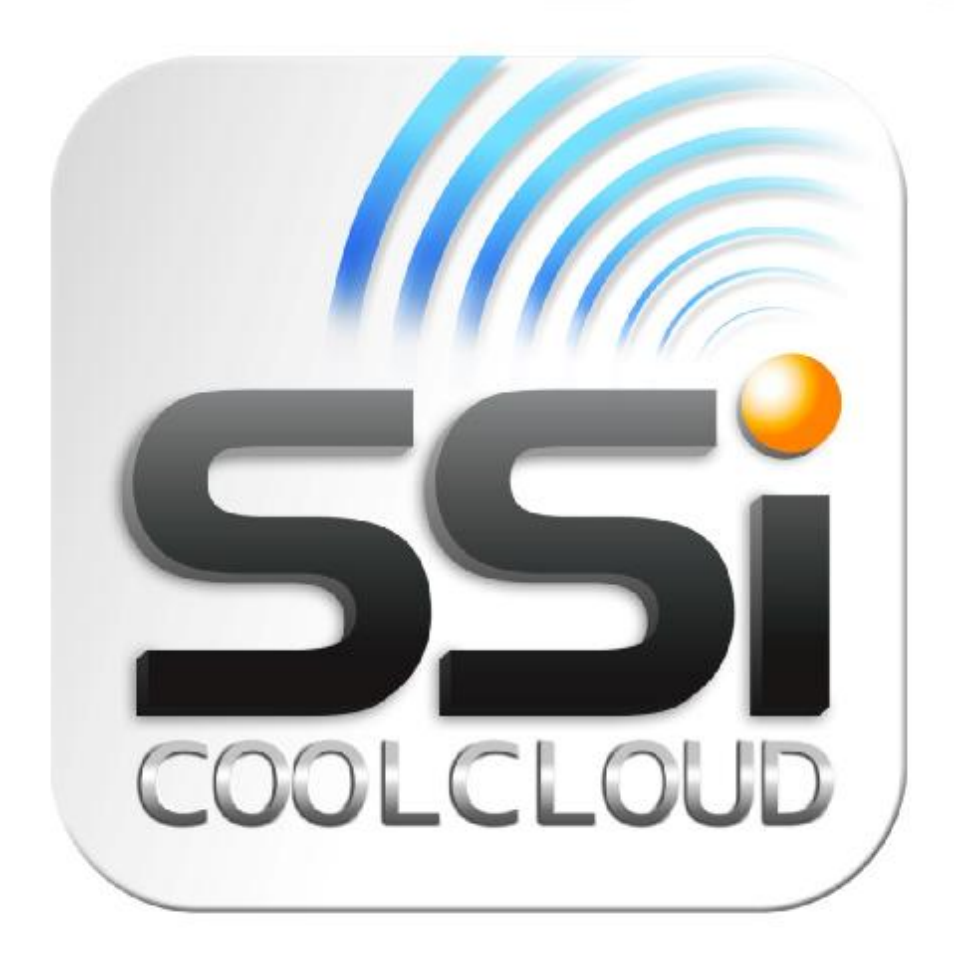

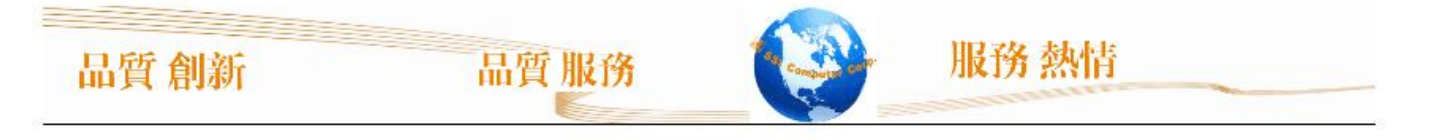

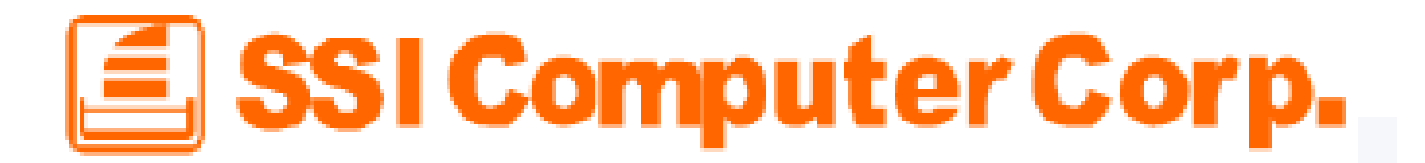

l **目錄** 產品介紹 句裝內容 產品特色 系統需求 連接電腦 傳送內容到 7915 W-Fi 從電腦中斷連接 安裝 7915 W-Fi APP Android Iphone / Ipad 使用 Android APP 連接 7915 W-Fi **使用 7915 W-Fi Android APP** 檢視文件 檢視照片 播放音樂 播放影片 下載檔案 上傳檔案 删除檔案 使用 iphone / Ipad 連接 7915 W-Fi  $\overline{C}$   $\overline{C}$  7915 W - Fi iphone / Ipad APP 檢視文件 檢視照片 播放音樂 播放影片 下載檔案 上傳檔案 删除檔案 切換 Cloud / Local 模式 設定管理者密碼 基本故障排除

品質創新

品質服務

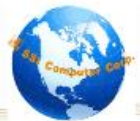

 $\mathbf{E}$  SSI Computer Corp.

#### 產品介紹

歡迎使用 7915 W-Fi 產品, 此產品是一個可以無線傳輸數為資訊到您的 Android / IPAD / IPHINE / 其他具有 W-Fi 等裝置的產品。

我們針對 Android / IPAD / IPHINE 等裝置,特別開發冤費的應用程式,供您下載使用,透過 此冤費的應用程式,您可以很快的上手,管理您手邊的 文件 / 影片 / 音樂 / 圖片 等格式檔案。

7915 WFIII 產品,可同時讓 3人同時連線,方便您與親友分享您喜愛的數爲資訊檔案。本説明 書將詳細完整的介紹所有介面,使您從此愛上 7915 W-Fi 產品,獲得更進一步的體驗。使用 7915 W-Fi 前請先仔細閱讀。

句裝內容

### **Package Content**

品質服務

- Docking Station
- · USB3.0 Cable
- Power Adaptor
- User Manual

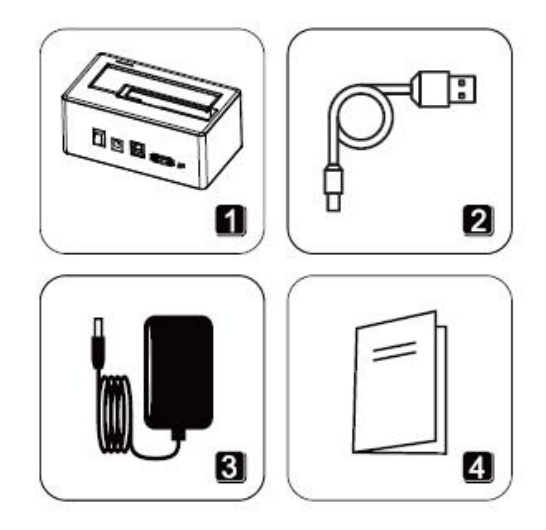

服務熱情

品質創新

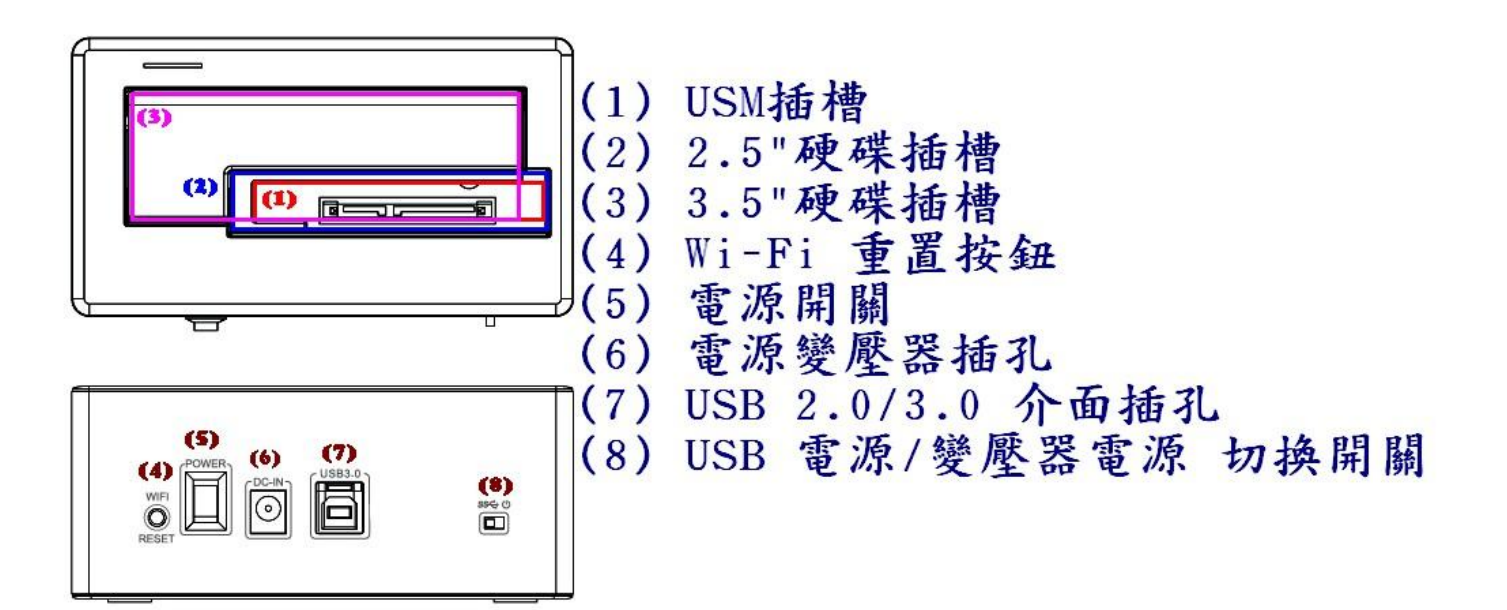

服務熱情

#### 產品特色

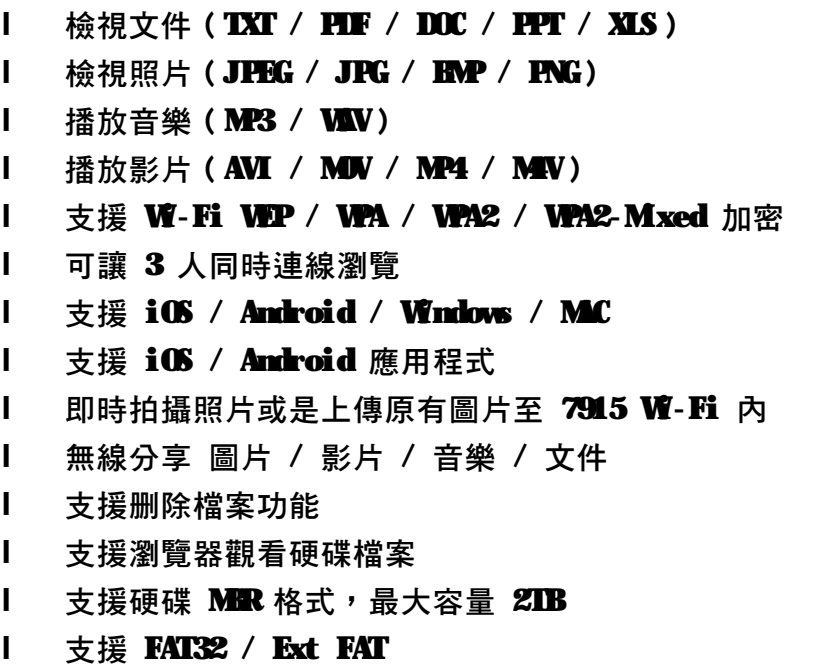

品質服務

 $\left| \underline{\underline{\epsilon}} \right|$  SSI Computer Corp.

#### 系統需求

使用 USB 2.0 / 3.0 介面上傳數位內容檔案到硬碟裡

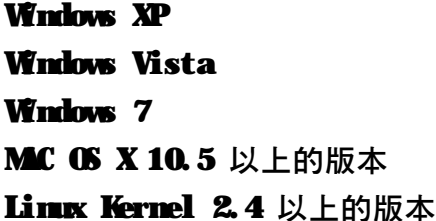

使用 7915 W-Fi 手機應用程式

Android 使用 Market 搜尋 CoolCloud 即可尋找到專用 App 程式

IPHINE / IPAD 使用 App Store 搜尋 CoolCloud 即可尋找到專用 App 程式

連接電腦

當 7915 Wi-Fi 連接到電腦時,就是一個 USB 外接硬碟盒,此時會停止使用 Wi-Fi 的檔案分享 ,當您把他當成 USB 外接硬碟盒時,您可以享受到 USB 3.0 的高速傳輸。

放入硬碟的檔案並無任何限制,如果要使用 Wi-Fi 功能,請注意硬碟格式化的格式必須要為 MBR  $NIRs/FAT32$ /Ext FAT 這些格式,容量最大支援到  $ZIB\circ$  如果,只是當成一般的 USB 外接硬碟,不使 用 Wi-Fi 功能的話,那麼產品則支援到 3DB 以上的容量。

當傳輸好資料後,請安全移除產品,並請關閉產品電源,再重新開啓即可使用。

#### 安装 7915 W-Fi APP

在 Android / iOS 上安裝 APP Android 使用 Market 搜尋 CoolCloud 即可尋找到專用 App 程式 IPHINE / IPAD 使用 Aup Store 搜尋 CoolCloud 即可尋找到專用 Aup 程式

#### Ou 7915 Wi-Fi Android APP

設定一班·Fi 設定一無線與網路一連線到產品的 SSID

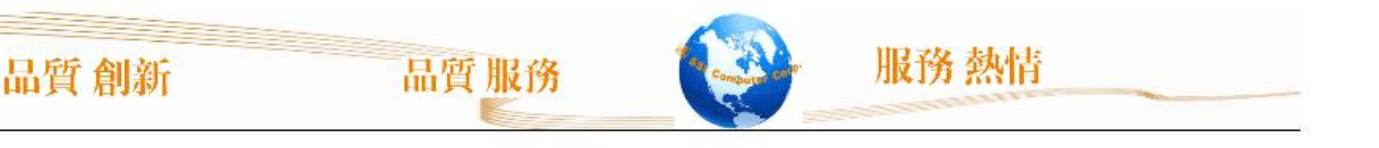

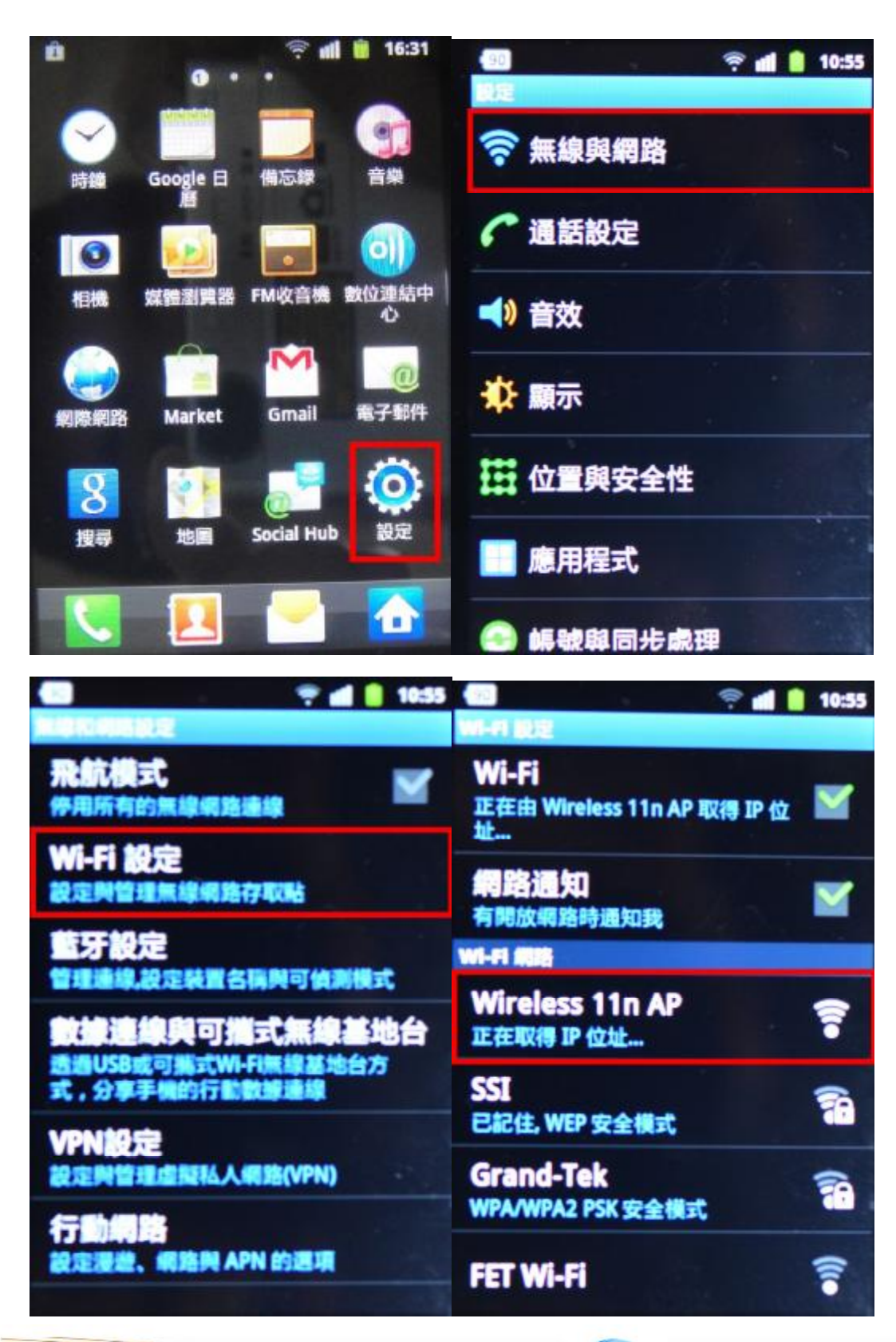

品質創新

品質服務

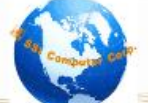

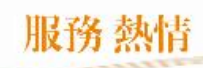

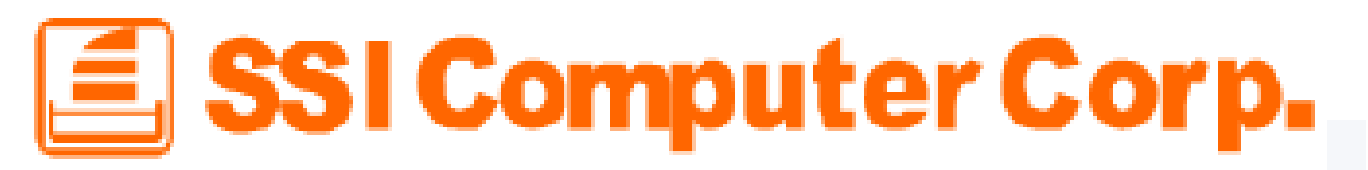

程式安裝後,會在功能選單出現 Coolcloud 圖示,即可點擊進入主畫面

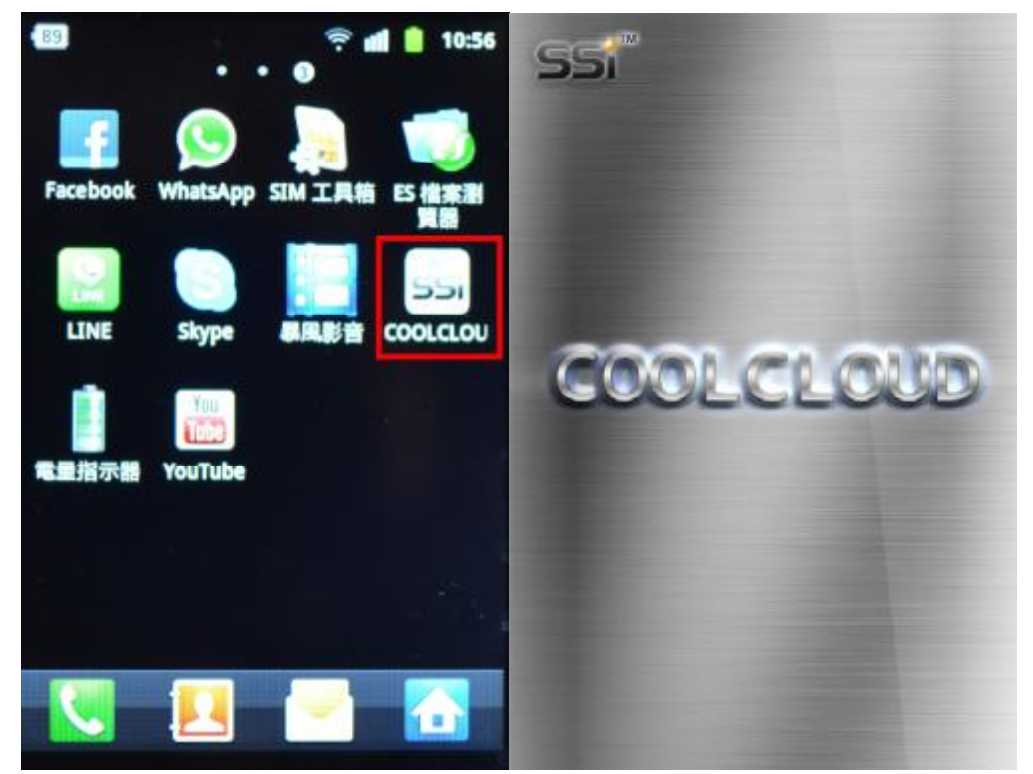

會顯示有幾個磁碟分區,分別為 SDA1/SDA2/SDA3/SDA4 (MBR格式最大支援4個分區) 谁入後,

服務 熱情

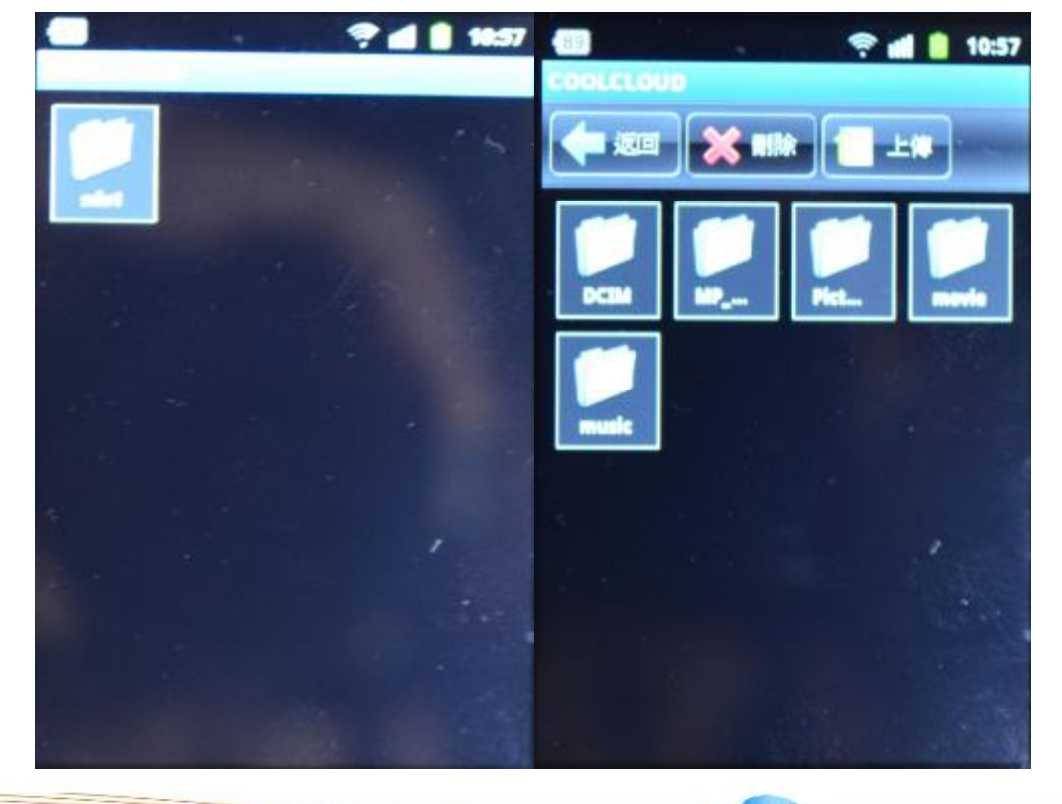

品質服務

品質創新

檢視文件 (TXT / PDF / DOC / PPT / XLS) 檢視照片(圖片縮圖,必須先讀檔預覽,因此讀取會比較慢)(JPEG / JPG / EMP / PNG)

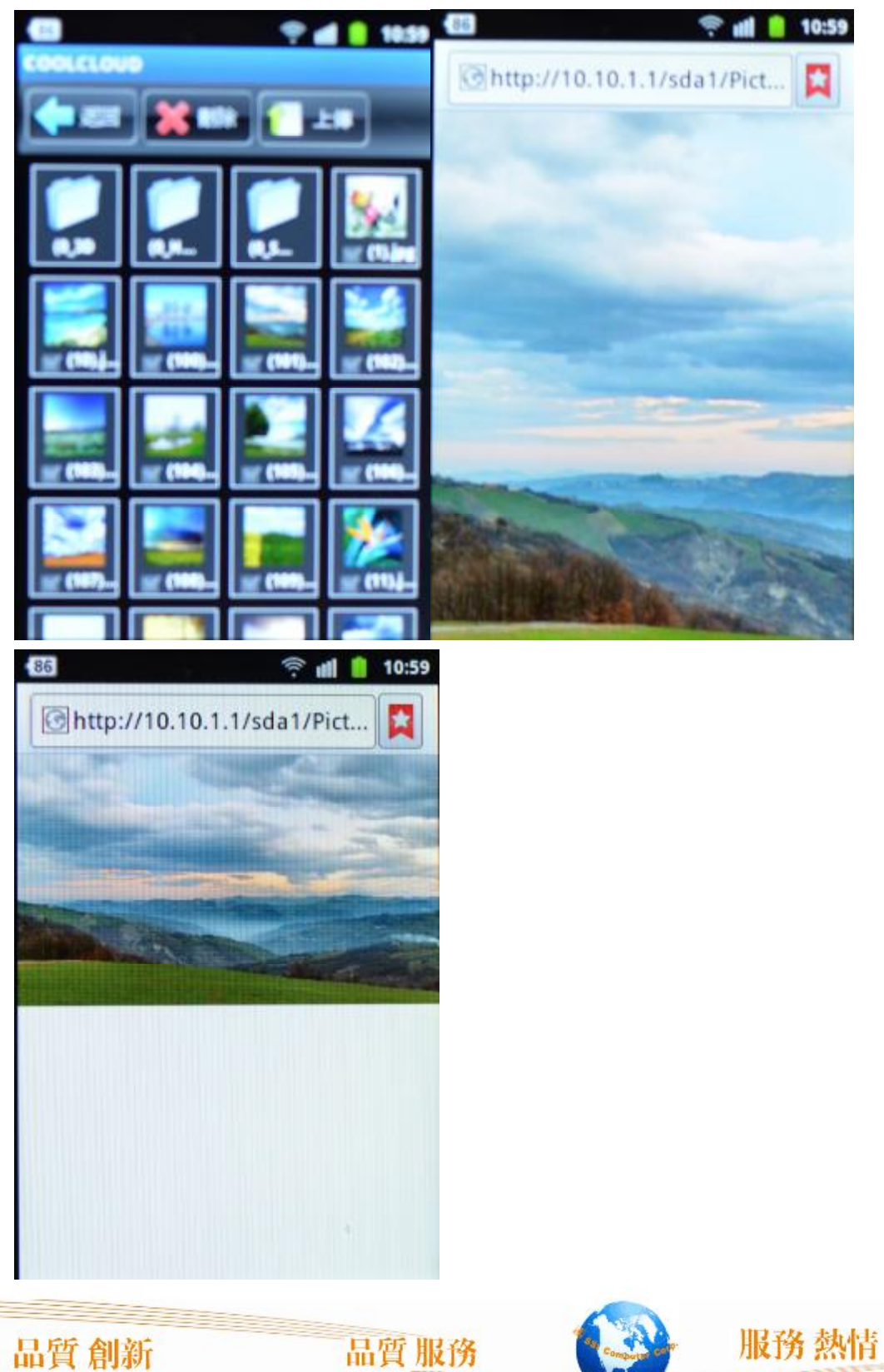

# $\equiv$  SSI Computer Corp.

播放音樂 (MP3 / WW)

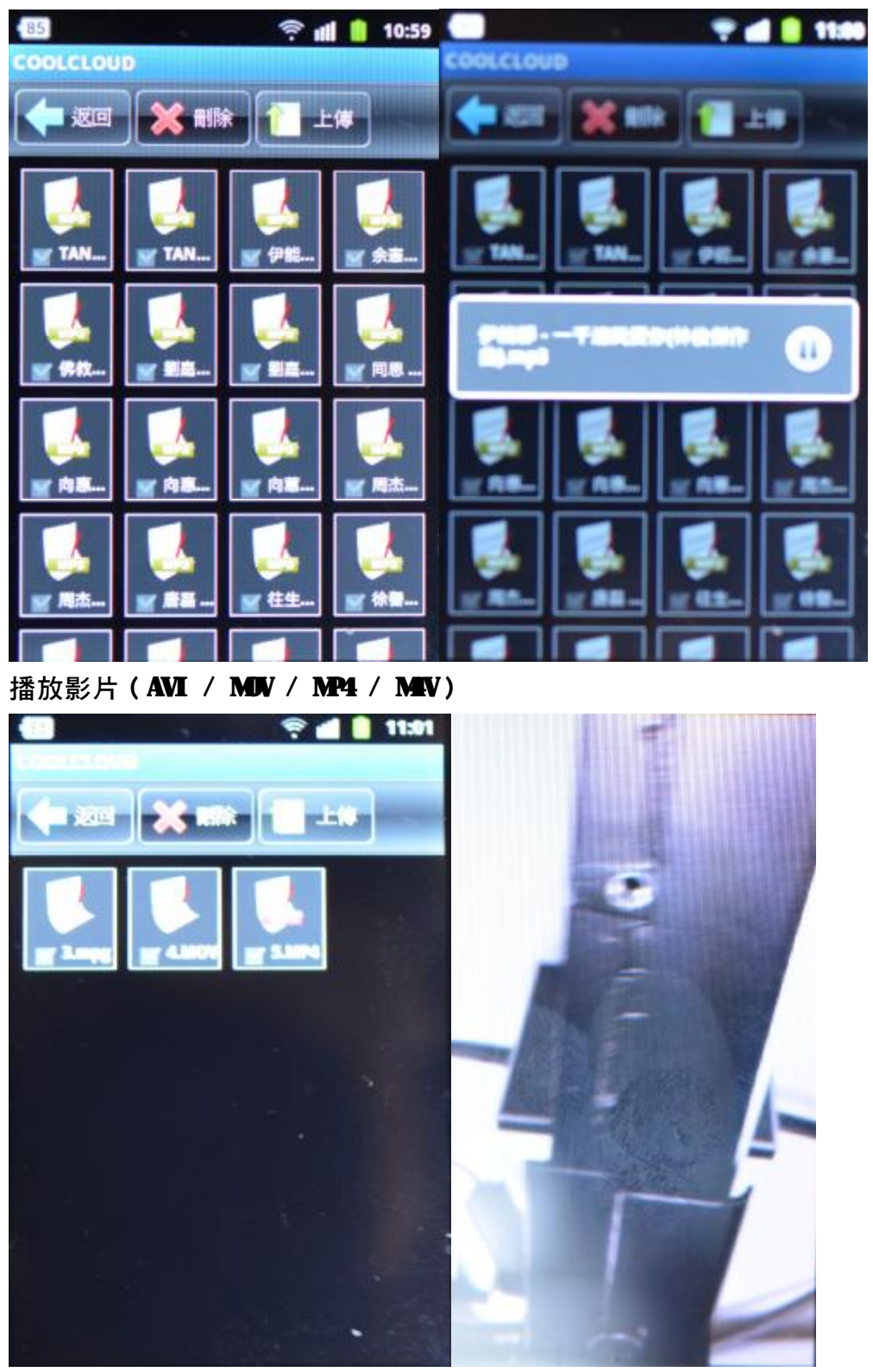

品質創新

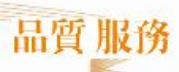

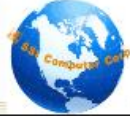

服務熱情

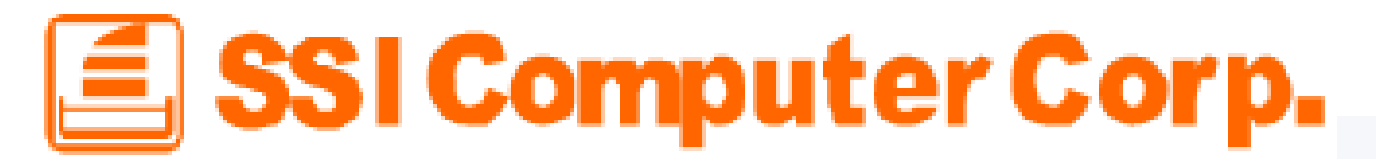

#### 下載檔案

點擊任何一個文件,如果非系統所支援的格式,則會開始進行下載(調用瀏覽器下載并給與提

示)。用戸可以在手機的狀態欄中杳看下載進度情況,若下載完成,則可以在狀態欄中點擊打開。

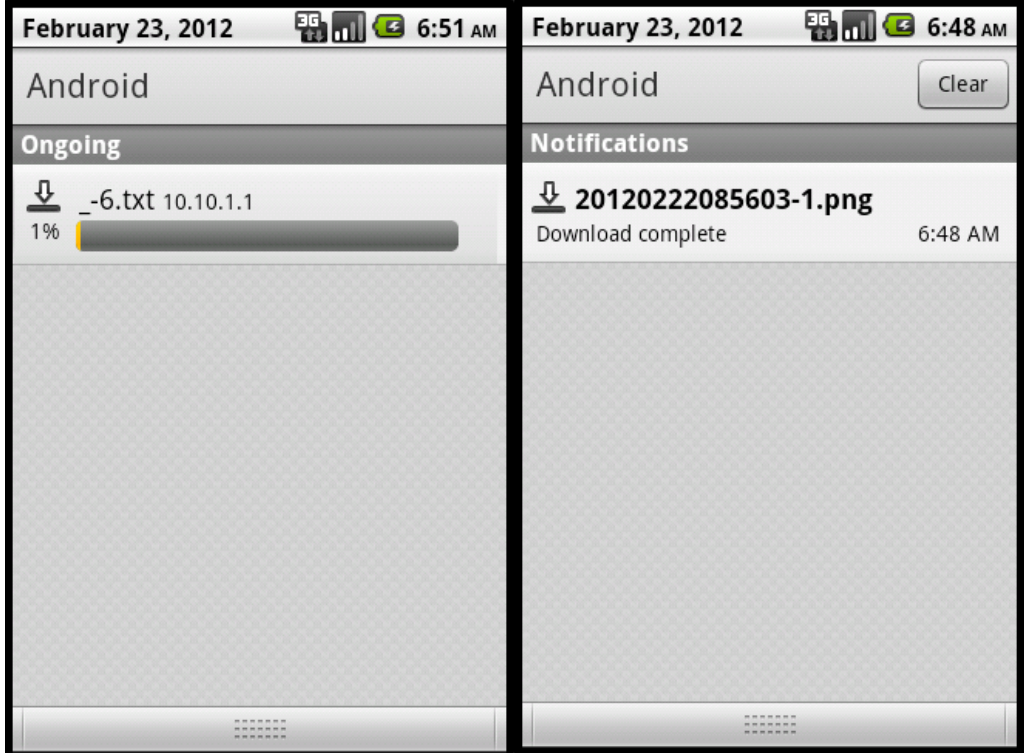

上傳檔案

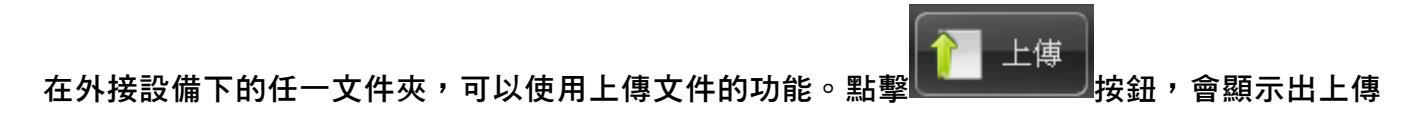

瀏覽 功能操作區,用戸點

,彈出 Android設備上現有的文件選取介面,

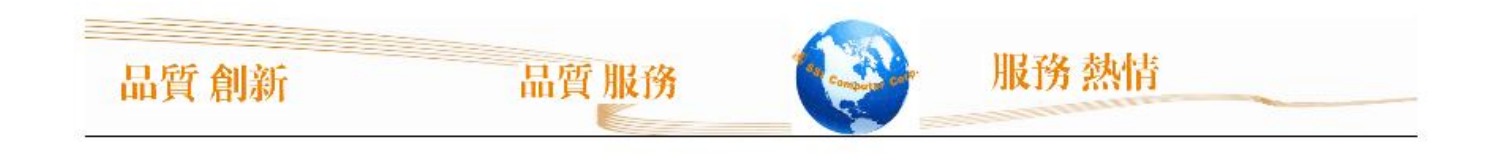

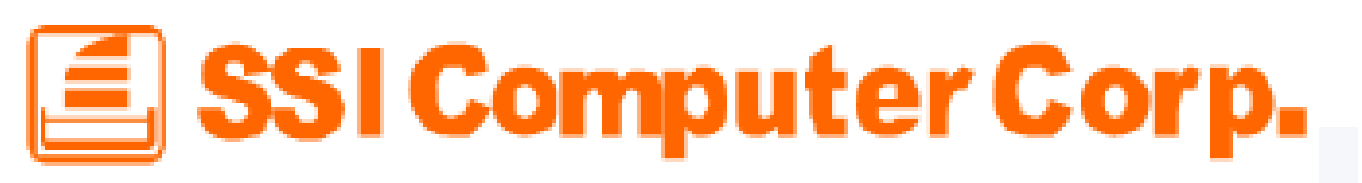

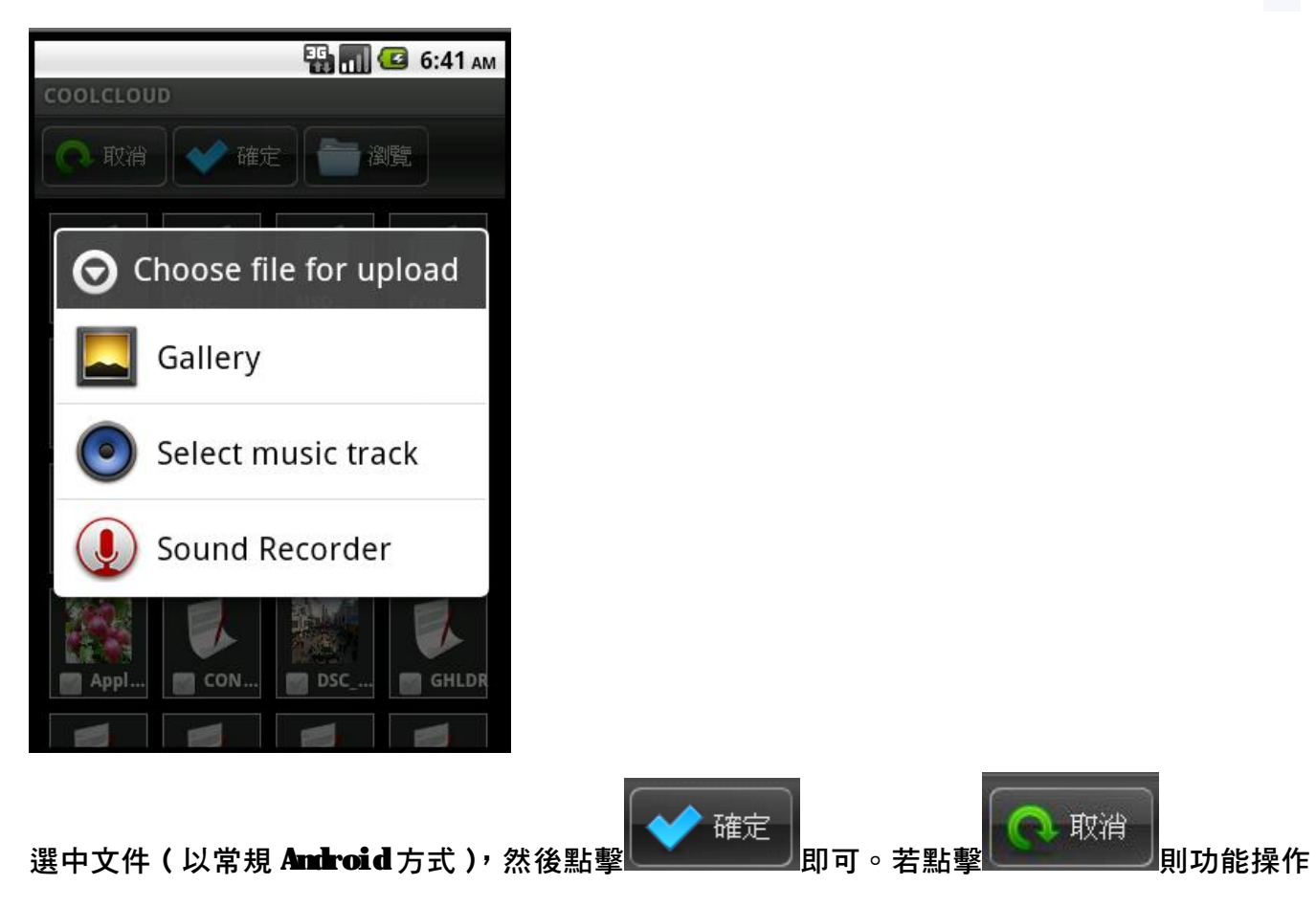

區返回上一級。

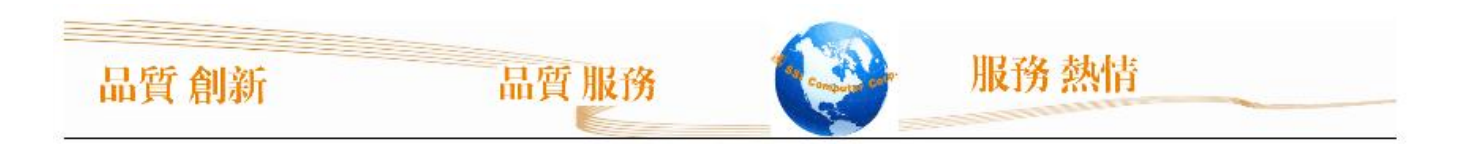

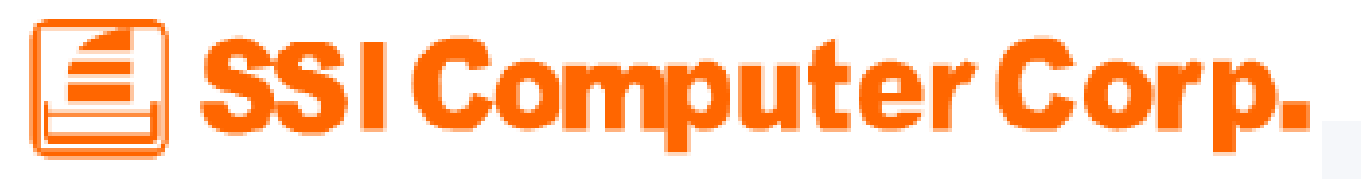

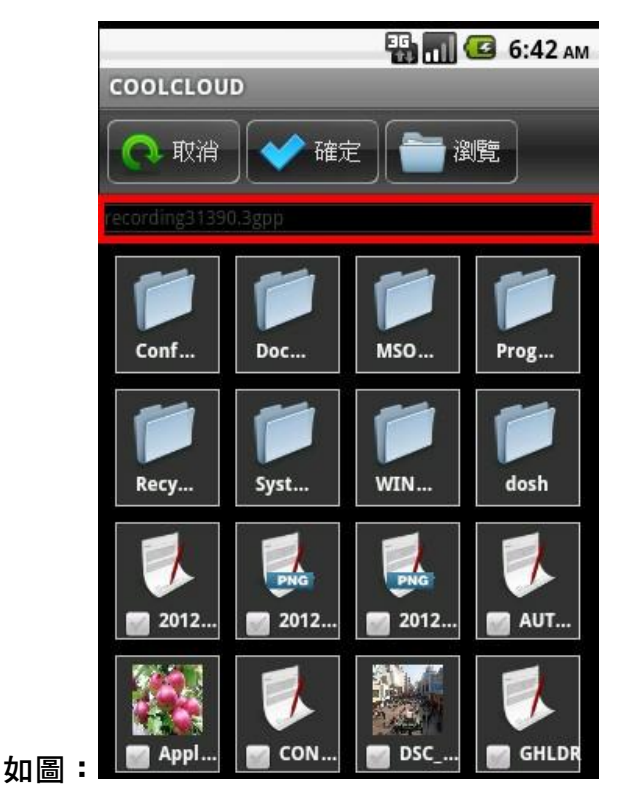

删除檔案

在外接設備下的任一文件夾,可以點擊要删除的文件左下角的複選框

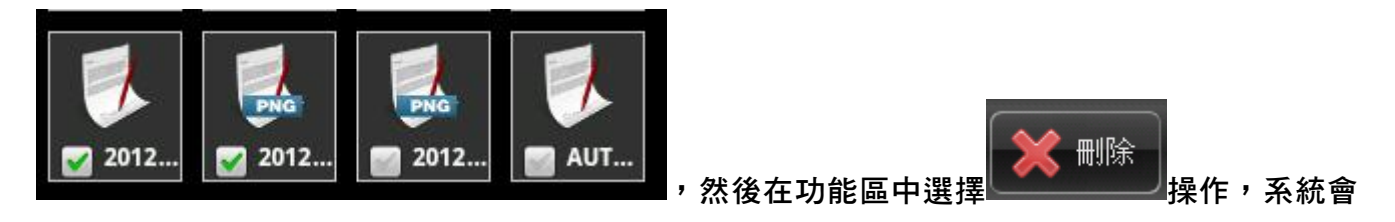

執行删除文件,文件删除后刷新當前頁面。

#### 使用 7915 W-Fi Android APP

設定→W-Fi 網路→連線到產品的 SSID

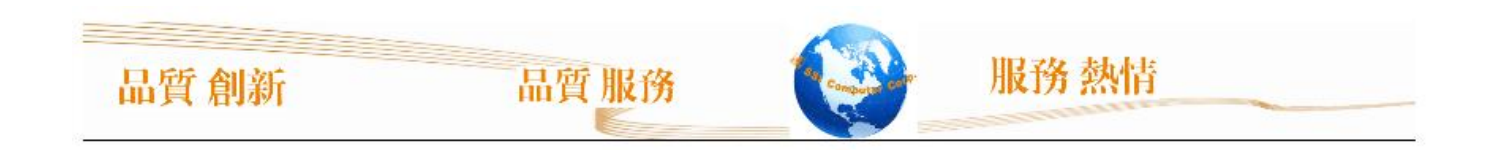

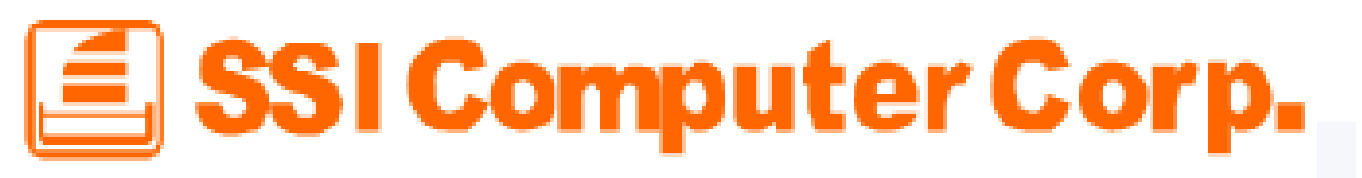

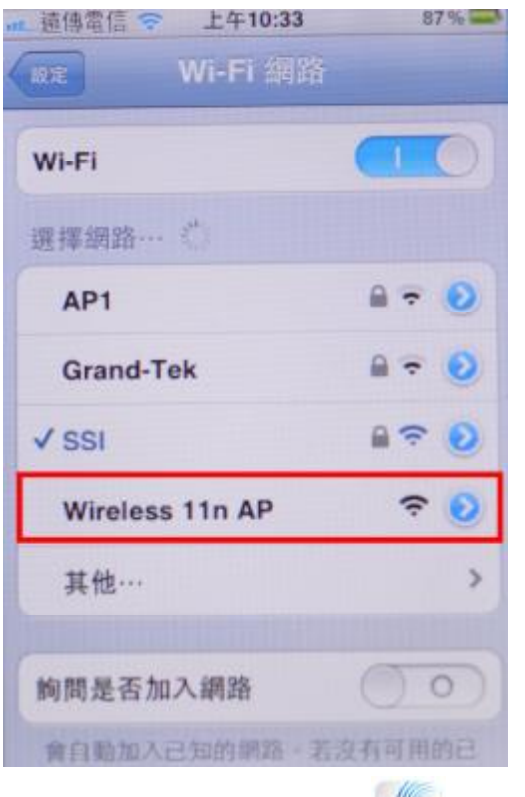

#### <mark>SSi</mark><br>進入應用程式 回到主功能表,點擊

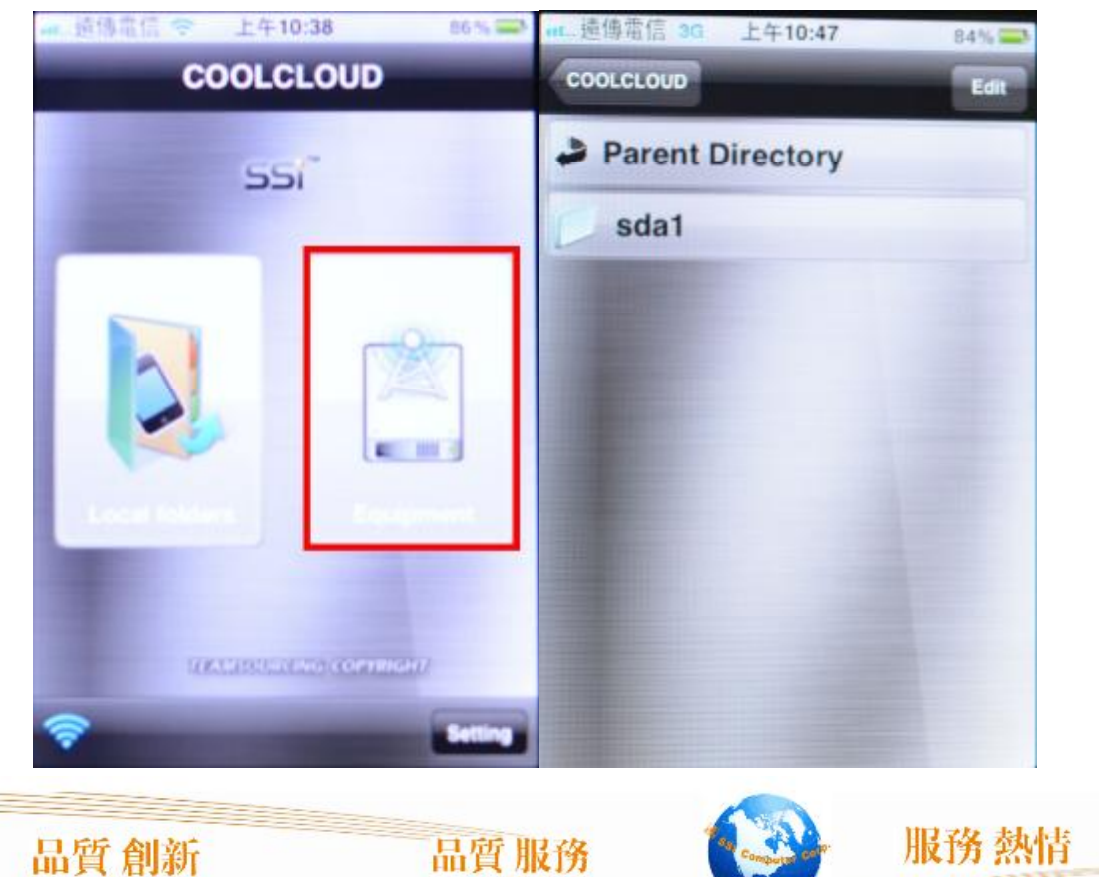

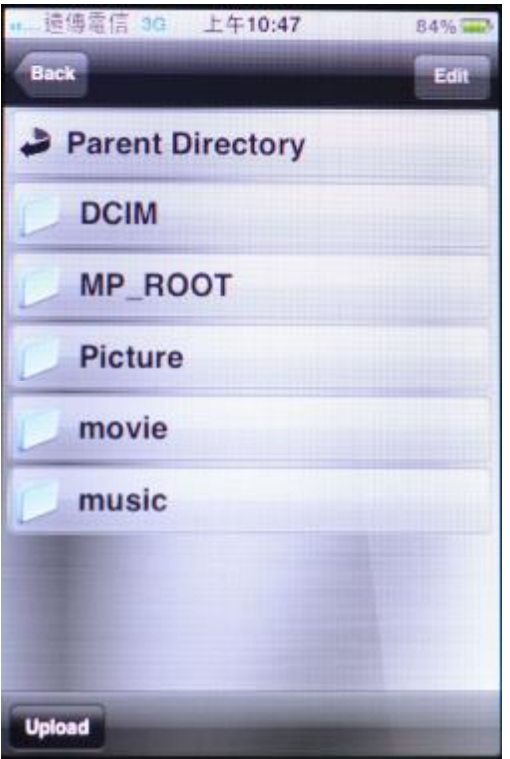

#### 檢視文件 (TXT / PDF / DOC / PPT / XLS) 檢視照片 (JPEG / JPG / EMP / PNG)

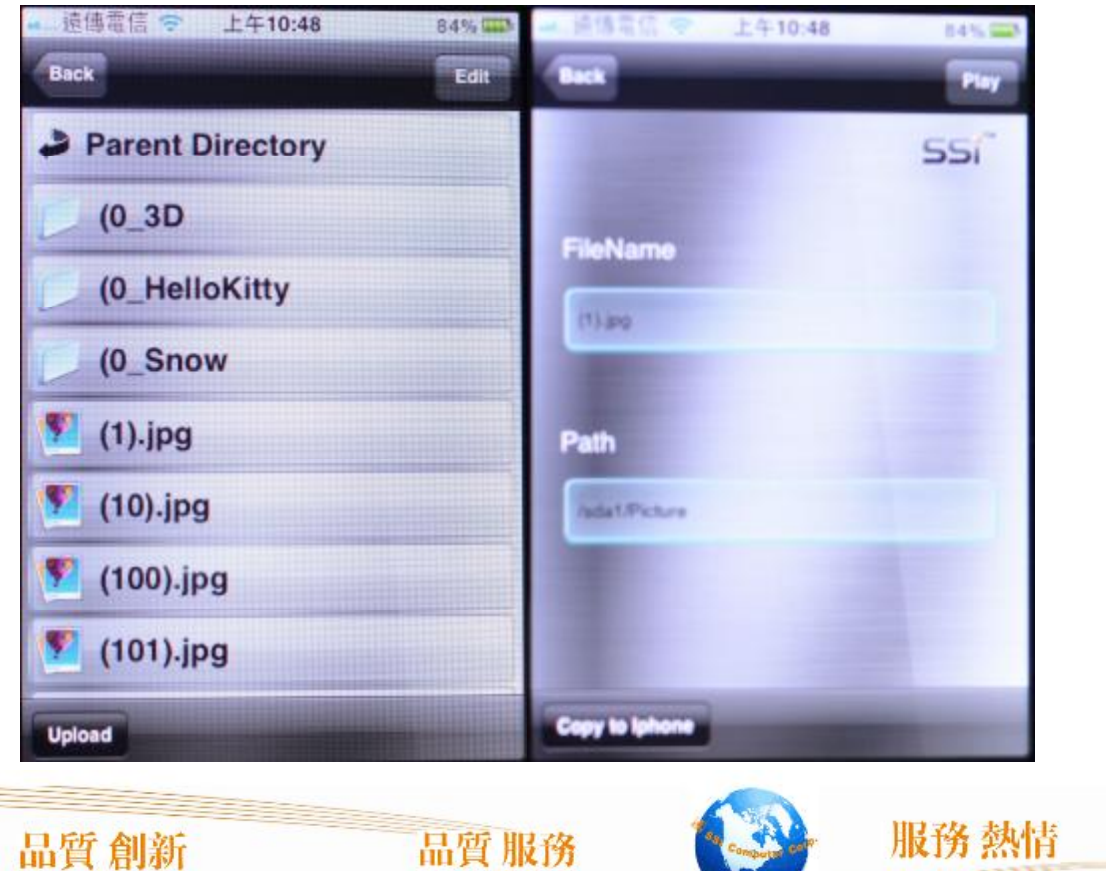

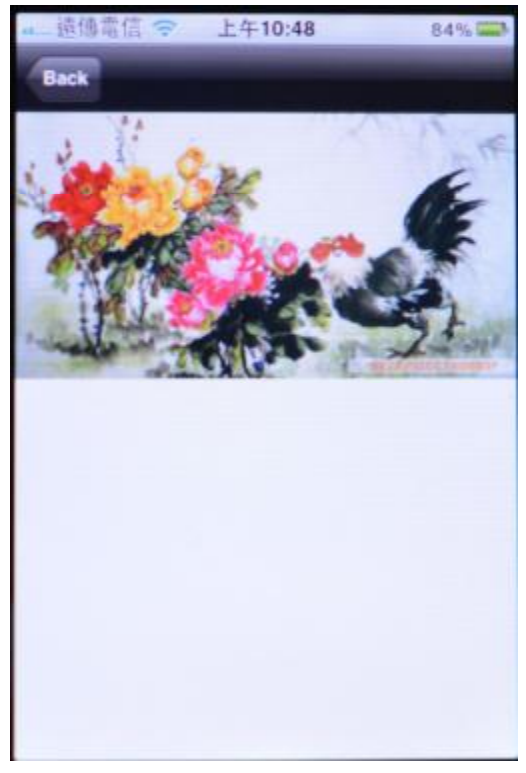

#### 播放音樂 (MP3 / WW)

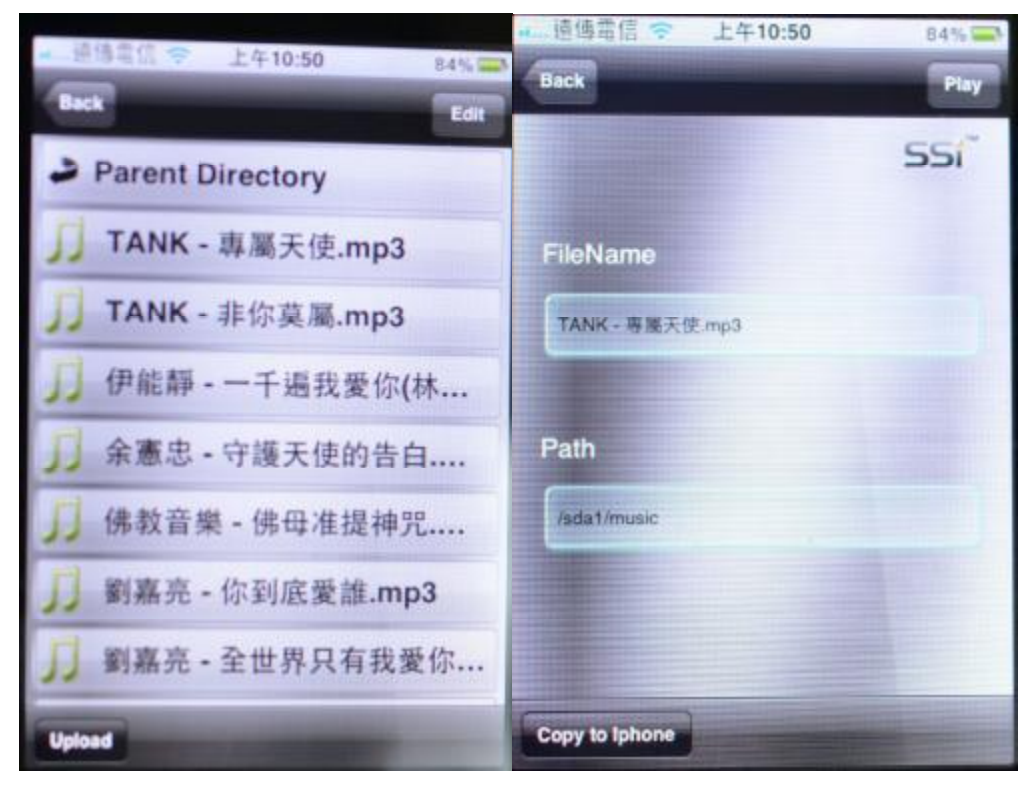

服務熱情 品質創新 品質服務

# $\textcolor{red}{\Xi}$  SSI Computer Corp.

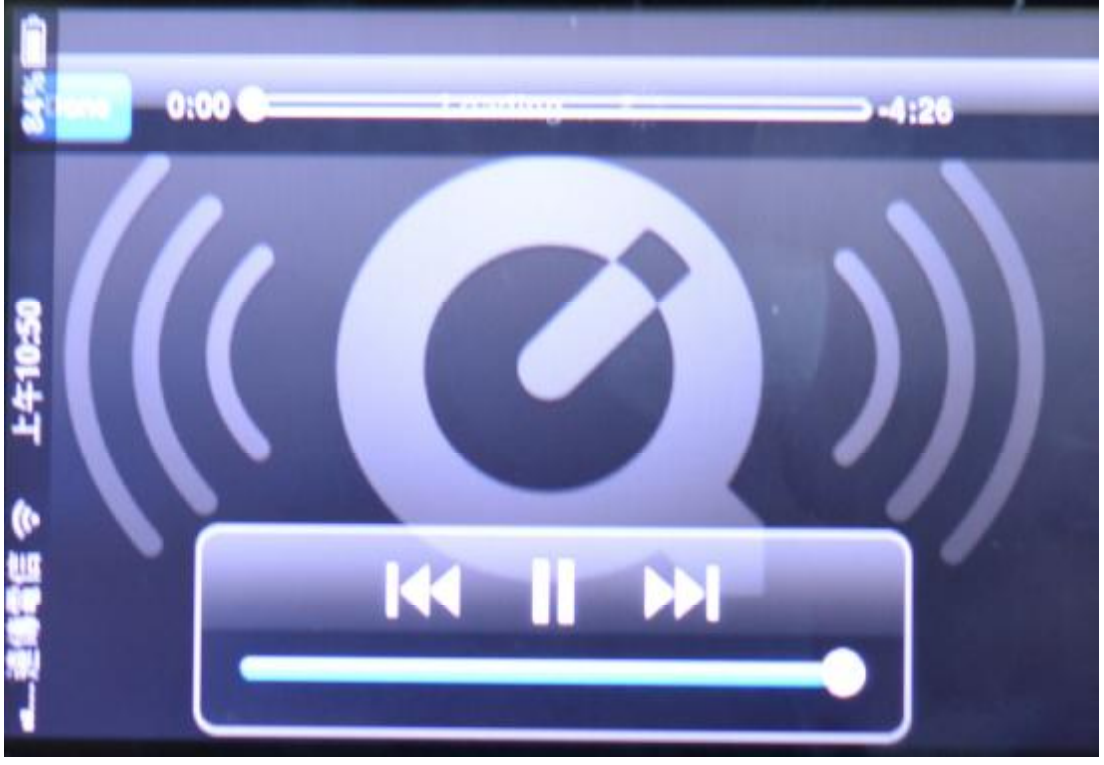

播放影片 (AVI / MOV / MP4 / MEV)

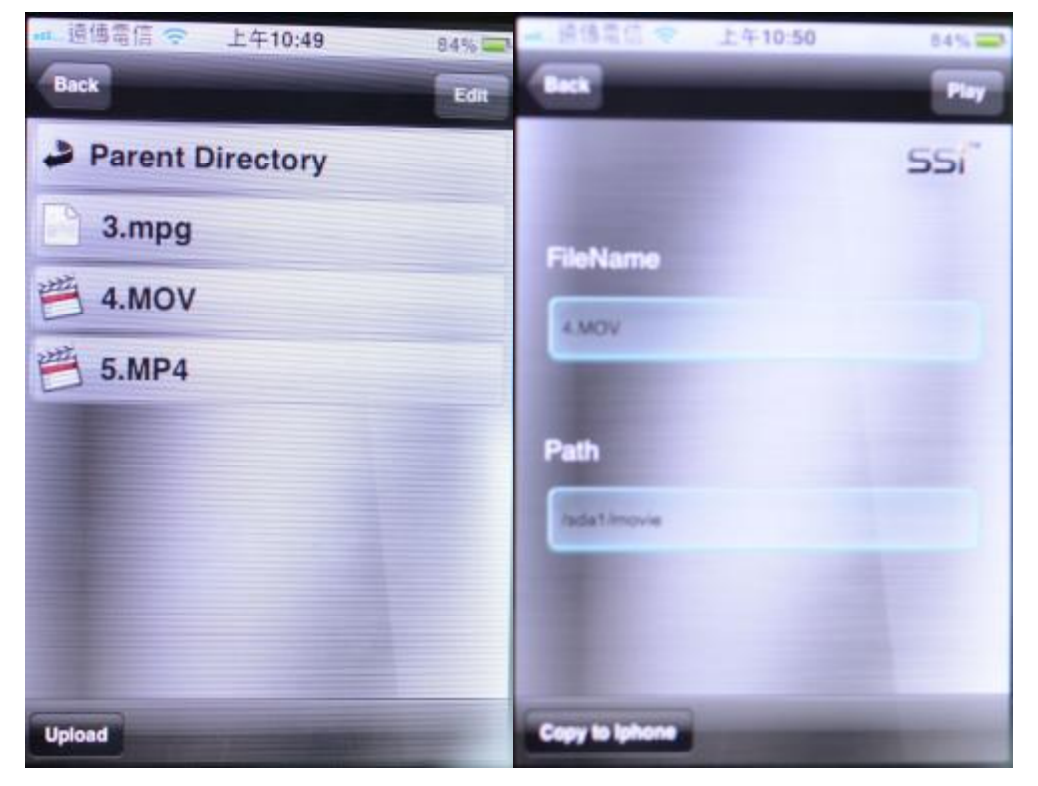

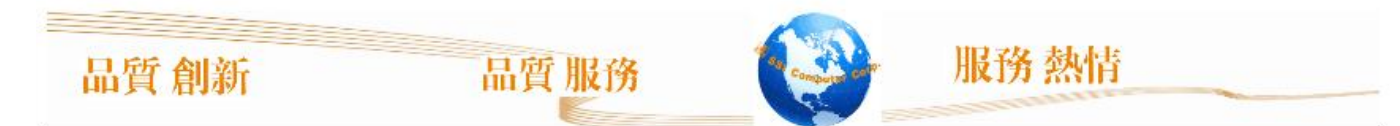

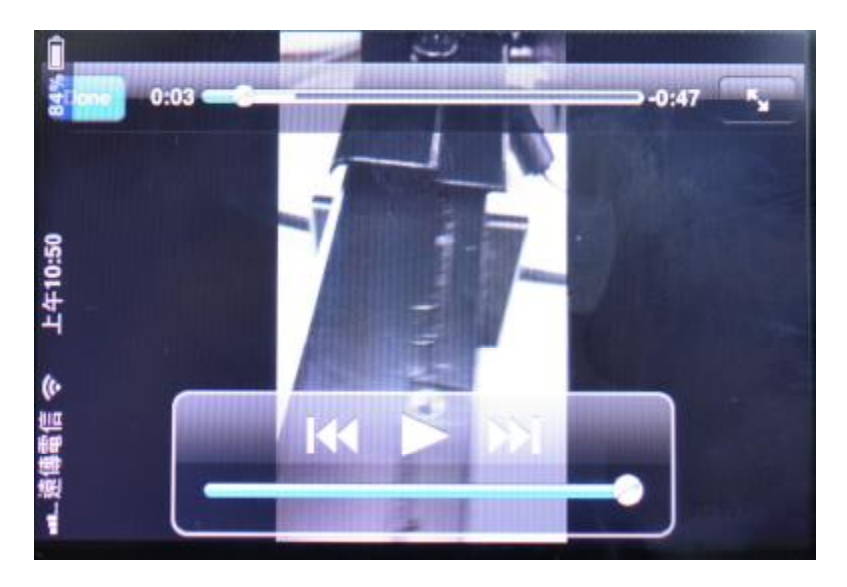

下載檔案

uNNjh\_gQsjhWg?kfSN SSN?jh

如果是本產品所支援的檔案類型,則會自動歸類到相關的資料夾,文字檔案(doc, ppt, txt) 會歸類到 Doc 資料夾;圖片檔 (jpg, png) 文件會被歸類到 Pic 資料夾;視頻檔 (mov, mp4) 會被歸 類到 videos 資料夾;音訊檔(mm3)會被歸類到 Audios 資料夾;其他檔會被歸類到 default 資料夾。

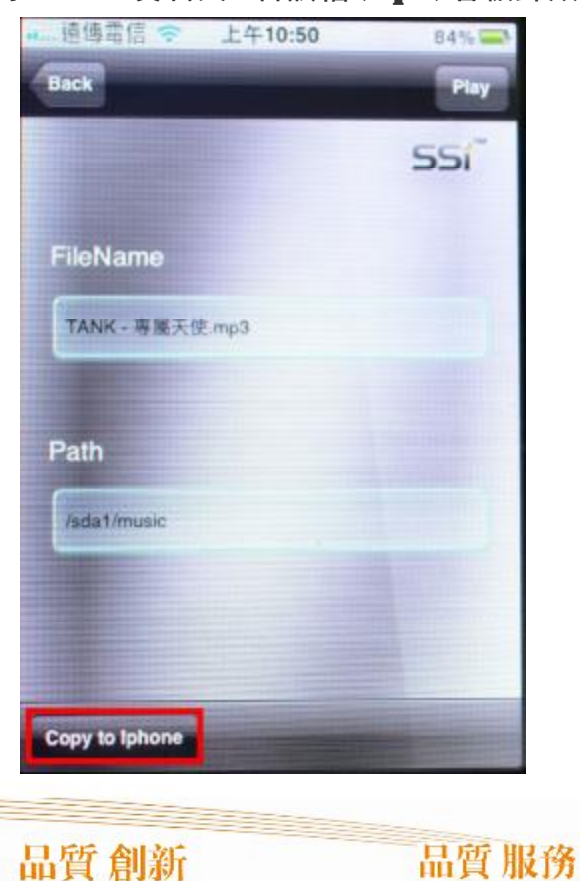

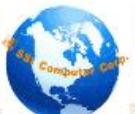

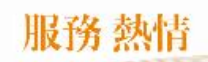

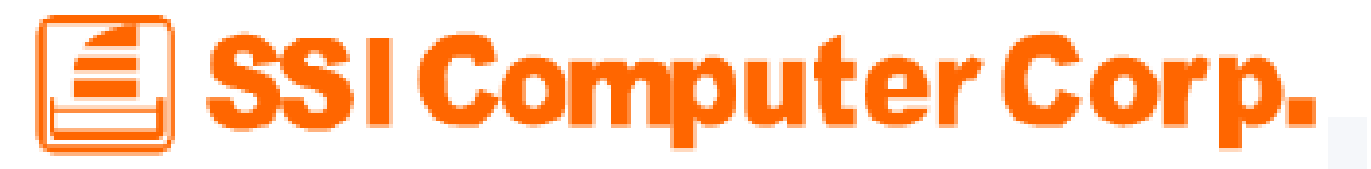

#### 上傳檔案

如下圖,點擊左下角按訊 Upload <mark>進行檔上傳,上傳來源有兩種:</mark>

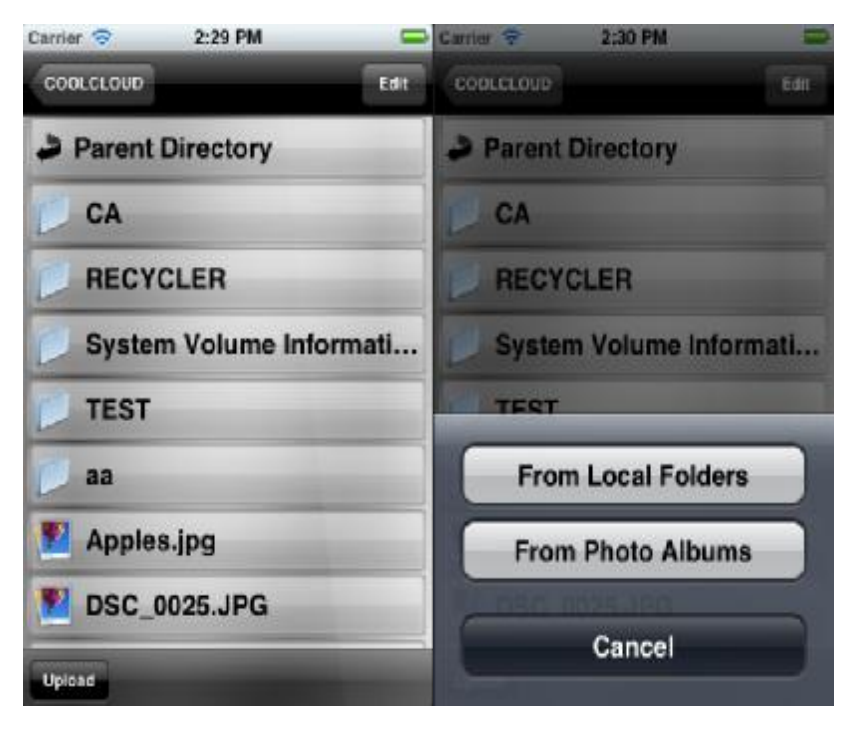

#### **FromLocal Folders 上傳**

選擇要上傳的檔

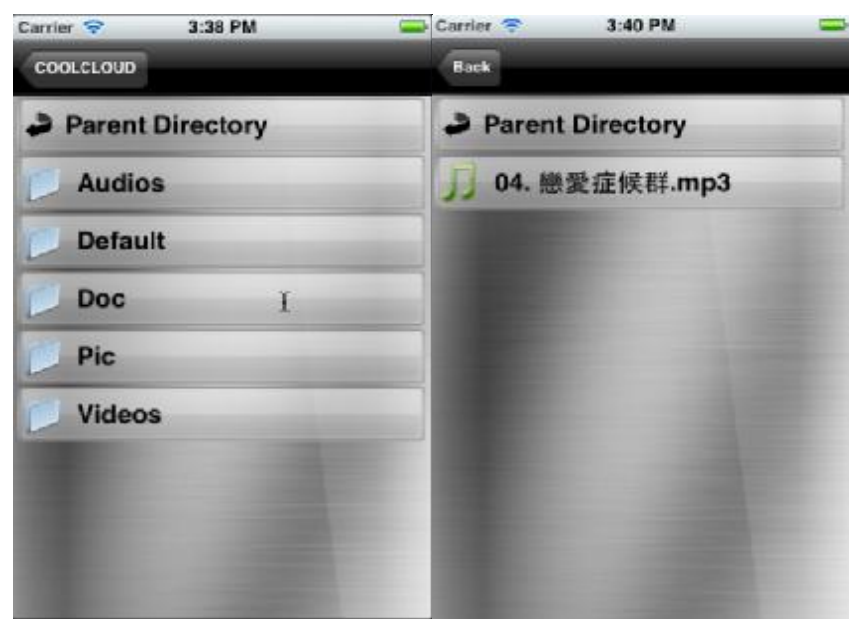

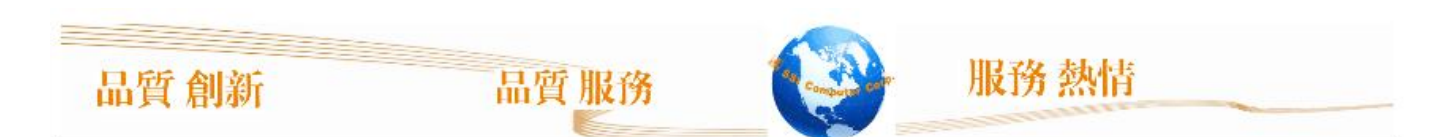

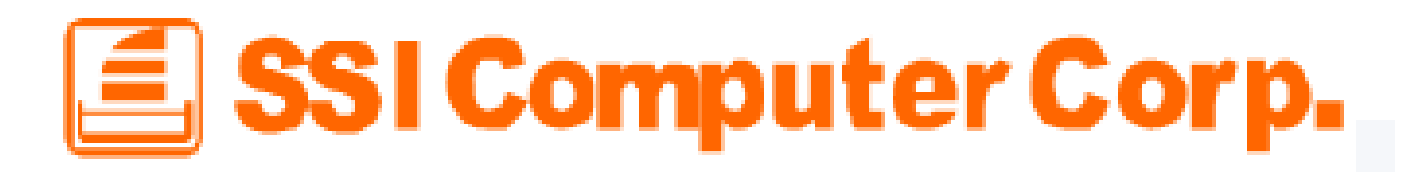

點擊左下角按鈕 Upload 進行檔上傳,上傳成功後返回到最原始頁面 Carrier  $\epsilon$ 4:01 PM  $\Box$  Carrier  $\odot$ 2:29 PM COOLCLOUD **Back** Edit **Parent Directory SSi** FileName CA 04. 戀愛症候群.mp3 **RECYCLER** FileSize System Volume Informati... 16.821014 MB **TEST** ModifiedDate aa 2012-02-08 08:20:58 +0000 **Apples.jpg** Path **DSC 0025.JPG** /Audios/04. 戀愛症候群.mp3 **Upload** Upload

#### From Photo Albums 上傳

選擇公共資料夾下的檔。如手機拍的視頻,圖片等。確定,立即上傳。

删除檔案

品質創新

點擊右上角按鈕 <sup>Edit</sup>可以刪除檔,只有檔才能被刪除

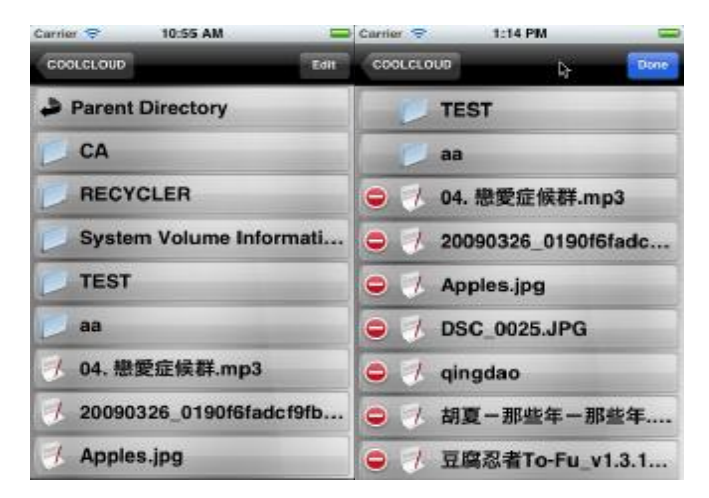

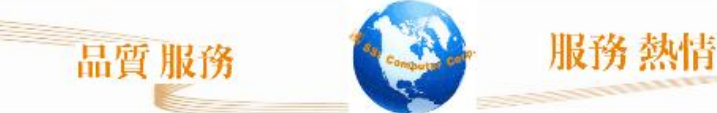

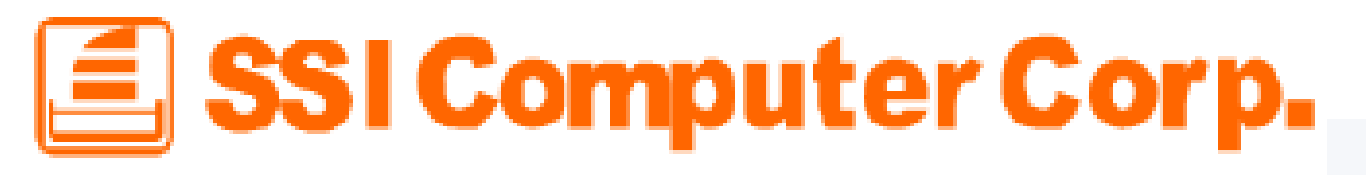

#### 切換 Cloud / Local 模式

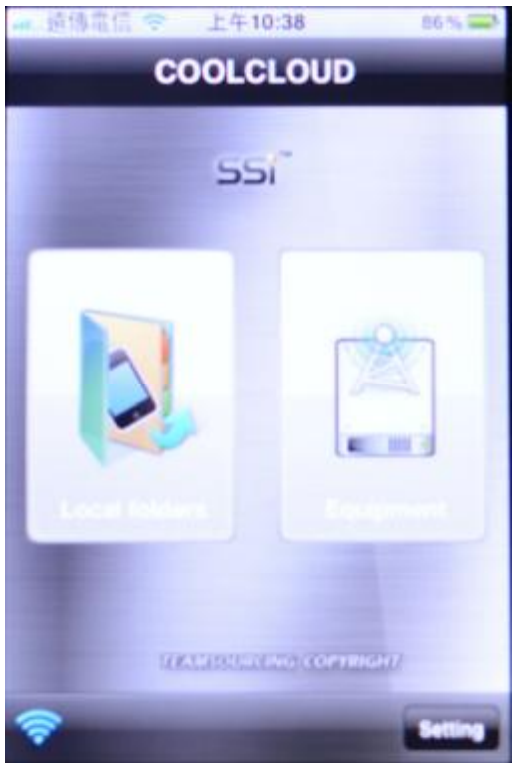

#### 設定管理者密碼

點擊右下角按鈕

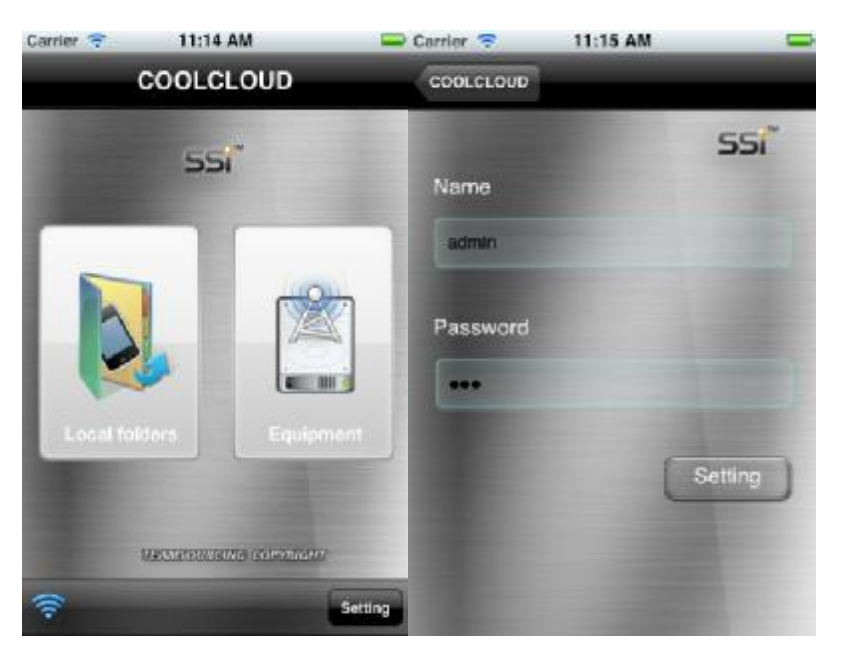

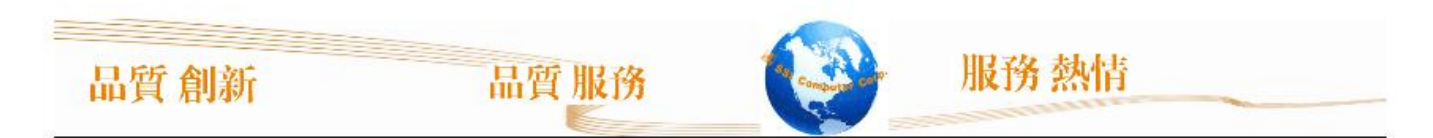

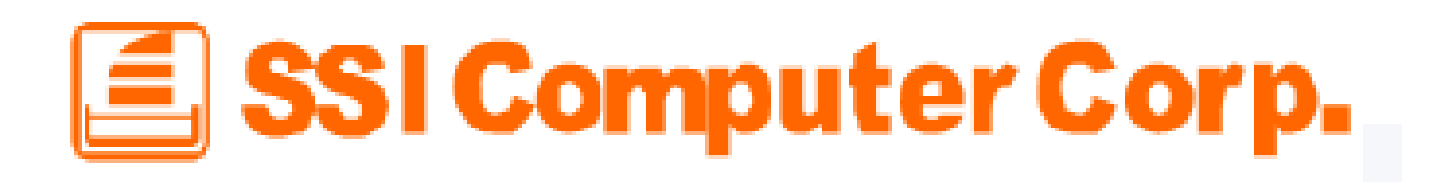

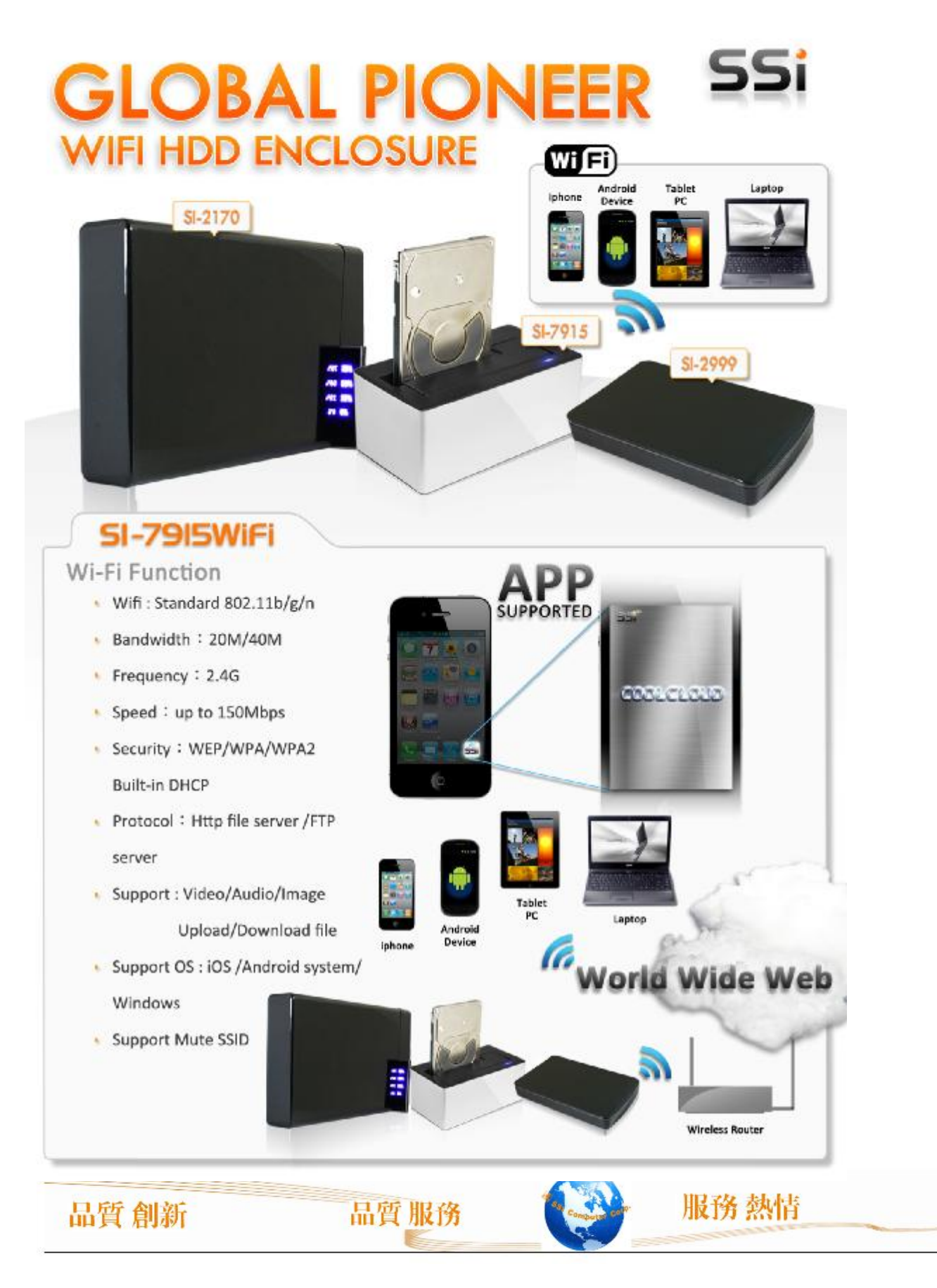

### $\mathbf{E}$  SSI Computer Corp.

#### 基本故障排除

#### 1. 無法連線至 7915 W-Fi 產品:

先重新關閉電源後,過 3 秒再重新開啓產品電源 PC:請先確定是否有啟用無線網路,在確定是否連線到產品的 SSID,開啟瀏覽器 輸入 10.10.1.1 確認是否可以瀏覽檔案。 手機:確認無線網路,關閉已開啓的 Coolcloud 應用程式,重新執行 CoolCloud

#### 2. qlde **文件/圖片/音樂/影片:**

請確認所要 觀看/聆聽 的檔案,是否為 Android / iPhone 所支援之格式,如果 Android 要看特殊 影片,必須要裝所要觀看影片的解碼器,方可觀看/聆聽。

#### 3. 當我忘記管理員密碼時, 該如何處理:

當您忘記管理員密碼時,在產品的背後,有一個 Reset 按鈕,可以常按 Reset 按鈕,約按 12-20 秒, 會看到產品重新啟動,此時就可以關閉電源,再重新開啟,就會回復到原廠出場預設值。

#### 4. 當我連線到裝置後,看不到硬碟內的檔案:

請先關閉電源,等待三秒後,重新開啓電源,如果依然無法解決,請先用 恥 連線產品,確定檔案格 式為 MRR NIFS/FAT/ExtFAT 這三種硬碟格式,產品才可以支援分享硬碟檔案。

#### 5. 我可以不下載手機的應用程式,使用本產品嗎:

可以的,但是會沒有這麼方便,適用於進階的使用者,如果眞的要使用此功能,可於有瀏覽器的無線 產品,輸入 10.10.1.1 連線至產品,則可看到分享之檔案。

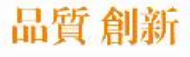

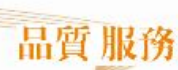

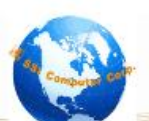